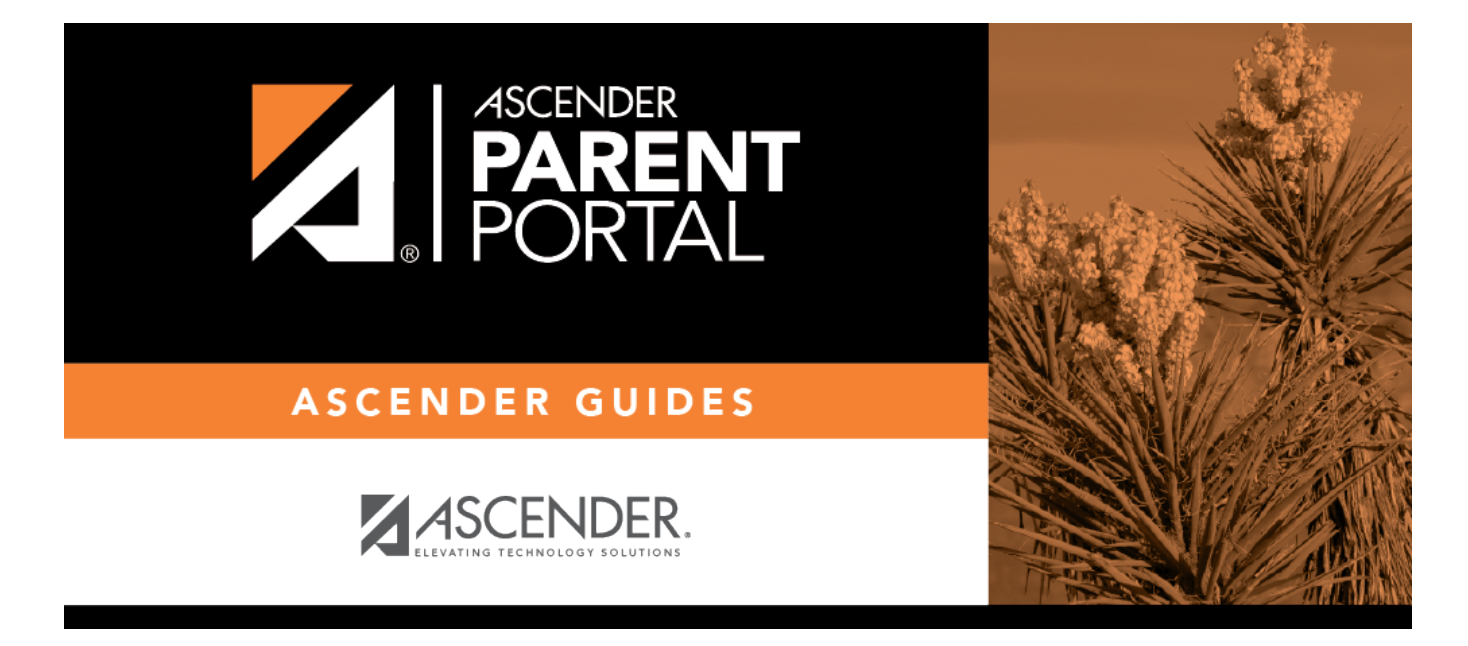

# **III. Actualizar su contraseña de ParentPortal.**

## **Table of Contents**

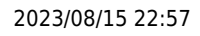

### **III. Actualizar su contraseña de ParentPortal.**

#### *ASCENDER ParentPortal > Mi cuenta > Información de seguridad*

#### **Contraseña**

#### **Puede actualizar la contraseña de su cuenta de ParentPortal en cualquier momento.**

PP

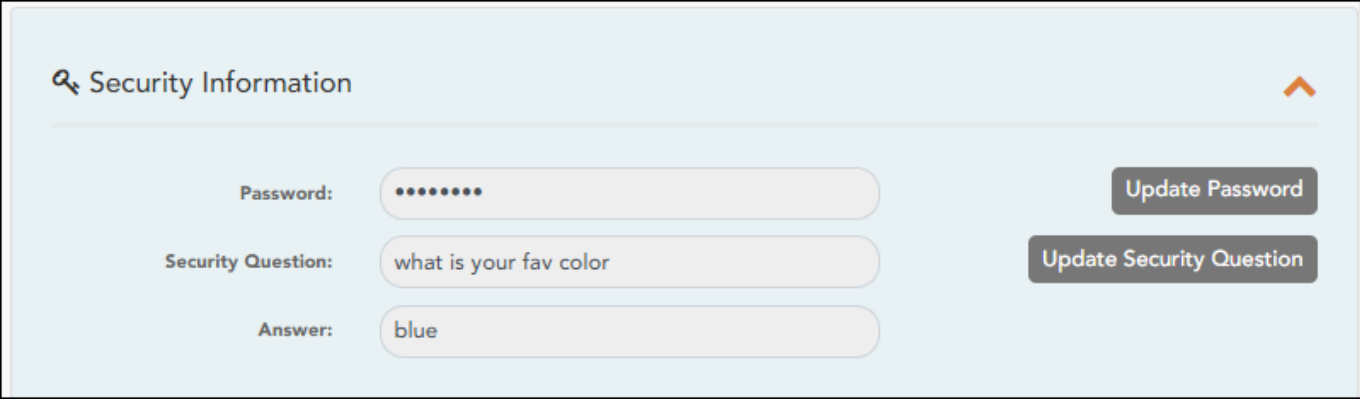

❏ Haga clic en **Actualizar contraseña**.

Se abre una ventana emergente:

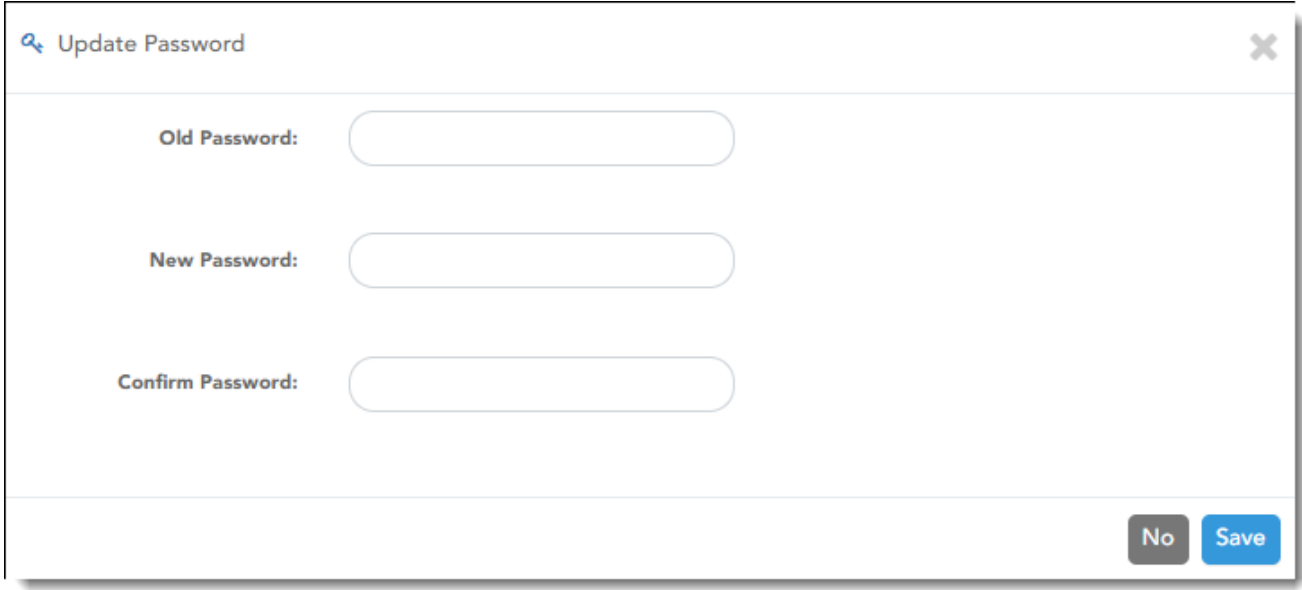

**Contraseña anterior** Capture su contraseña actual para confirmar su acceso.

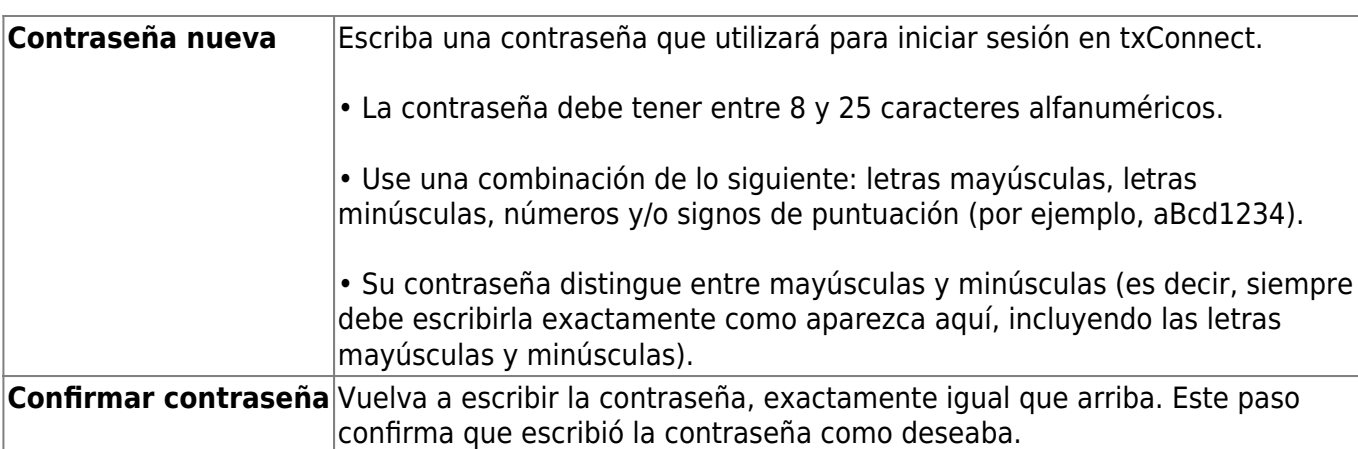

PP

### ❏ Haga clic en **Guardar**.

La contraseña se ha cambiado.

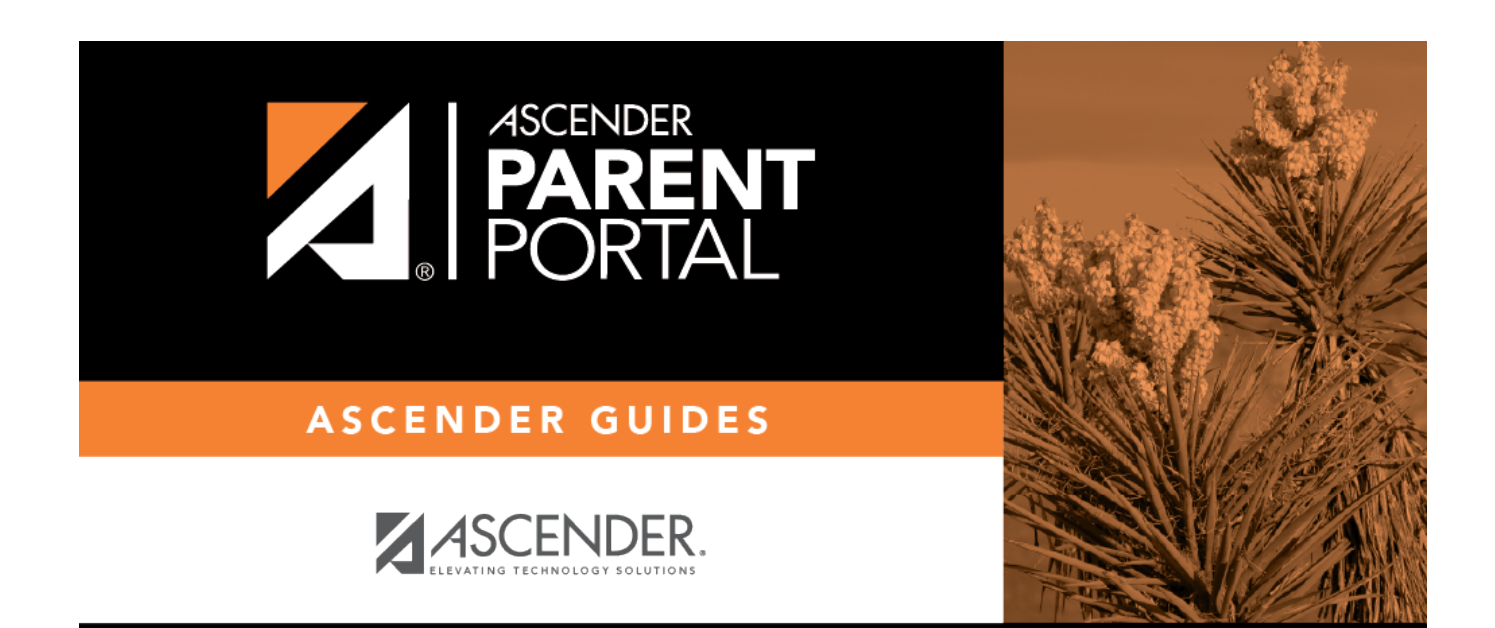

## **Back Cover**